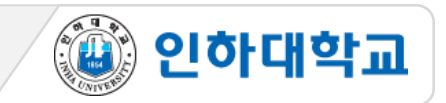

### ※ 주요 유의사항

- 1. PC 환경의 Chrome 브라우저로 반드시 응시
- 2. I-Class[\(https://learn.inha.ac.kr\)](https://learn.inha.ac.kr/) 로그인 사전 점검
- 3. I-Class 과목(코스) 공지사항 등에서 시험 출제 위치 등 시험관련 공지 사전 확인
- 4. 시험 시작 전, 시험 외 다른 브라우저 창 모두 닫기
- 5. 시험이 시작되는 시간 전에 I-Class에 접속
- 6. 시험응시 중 브라우저 內 메뉴 (뒤로가기 등) 를 누르거나 다른창으로 이동할 경우 오류가 발생할 수 있음

7. 시험 응시 시작 후 재입장 불가

- 8. 시험시간이 종료되면 입력한 답안이 자동 제출되므로 시험 종료 전에 반드시 '저장 후 제출'
- 9. 시험 중 오류발생 시 당시 화면을 상황발생시간과 함께 화면 캡처나 녹화(향후 증빙자료로 활용될 수 있음) ※ 온라인 시험은 교수님 재량으로 다양하게 실시될 수 있으므로 해당 과목 담당 교수님의 공지를 반드시 확인 ※ 듀얼 모니터 사용 금지

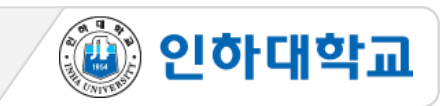

## 1 시험 응시 1

1. PC, 노트북 사용 필수 (스마트폰, 스마트 패드 등 모바일 기기로 응시 불가. 문제 발생시 본인 책임)

2. Chrome 브라우저 사용 필수

3. 교수님의 공지사항을 참고하여, 시험시간이 되면 퀴즈 버튼을 클릭

4. 지시사항을 잘 읽은 후 '바로 퀴즈에 응시' 클릭

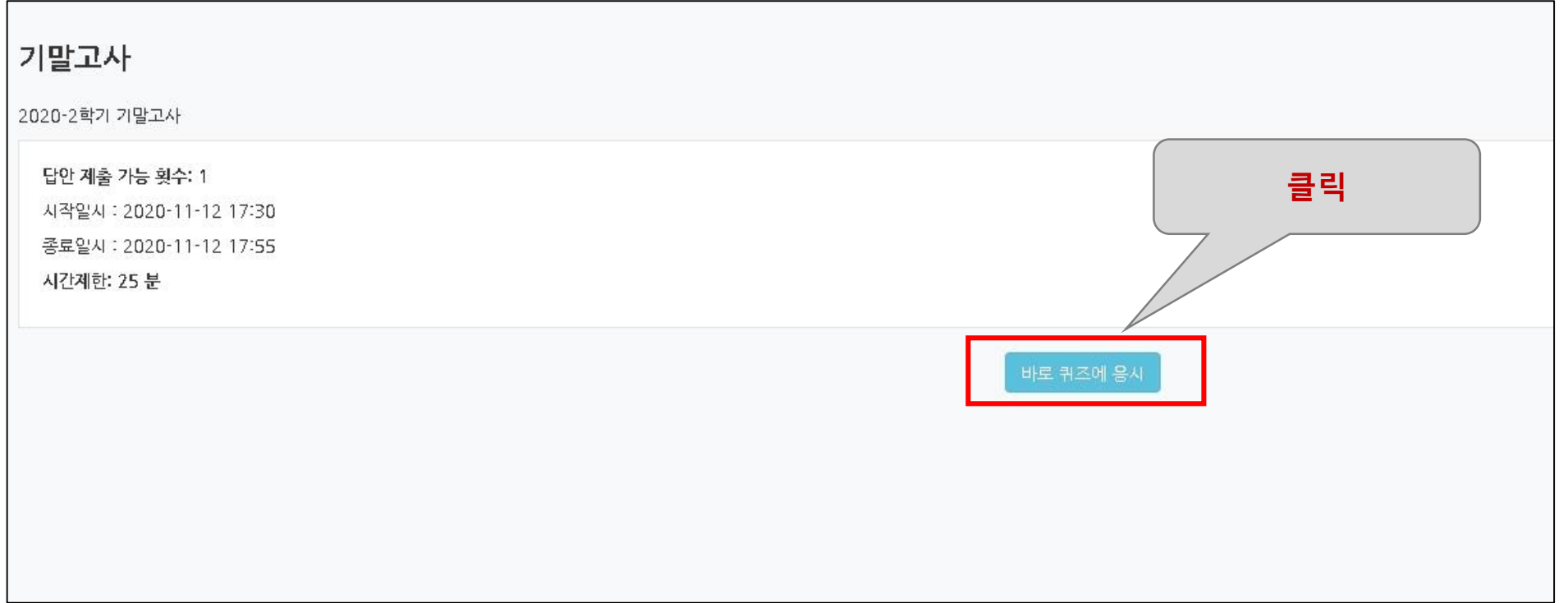

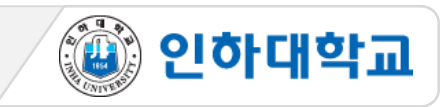

## 1 시험 응시 2

- 5. 시험 '시작' 후 '남은 시간'과 풀이한 항목 확인(시험 응시 후 남은 시간이 0분 0초가 되면 시험은 자동 종 료되며, 종료 직전까지 저장된 답안만 자동제출)
- 6. 문제를 푸는 도중 얘기치 않은 시스템 장애를 대비하여 문제 왼쪽 '답안 저장' 버튼으로 반드시 답안 중간

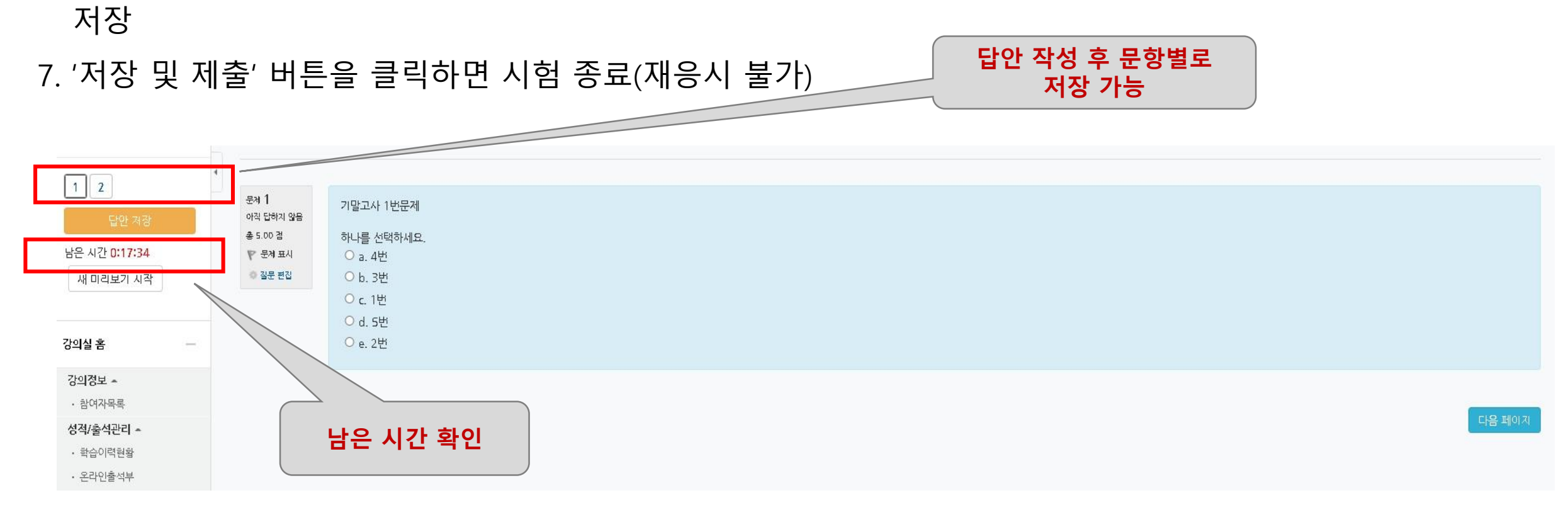

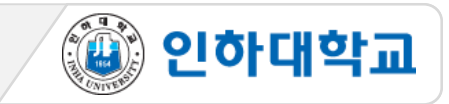

## 2 시험 종료

### 8. 문제를 다 푼 후 '제출 및 종료' 버튼을 클릭하여 시험응시를 종료 (제출 후 재응시 불가)

9. 시험 응시 후 남은 시간이 0분 0초가 되면 시험은 자동 종료되므로 반드시 종료직전에 제출 및 종료 버튼

클릭 (어느정도 시간이 소요될 수 있으므로, 확실하게 저장될 때 까지 강제종료 X)

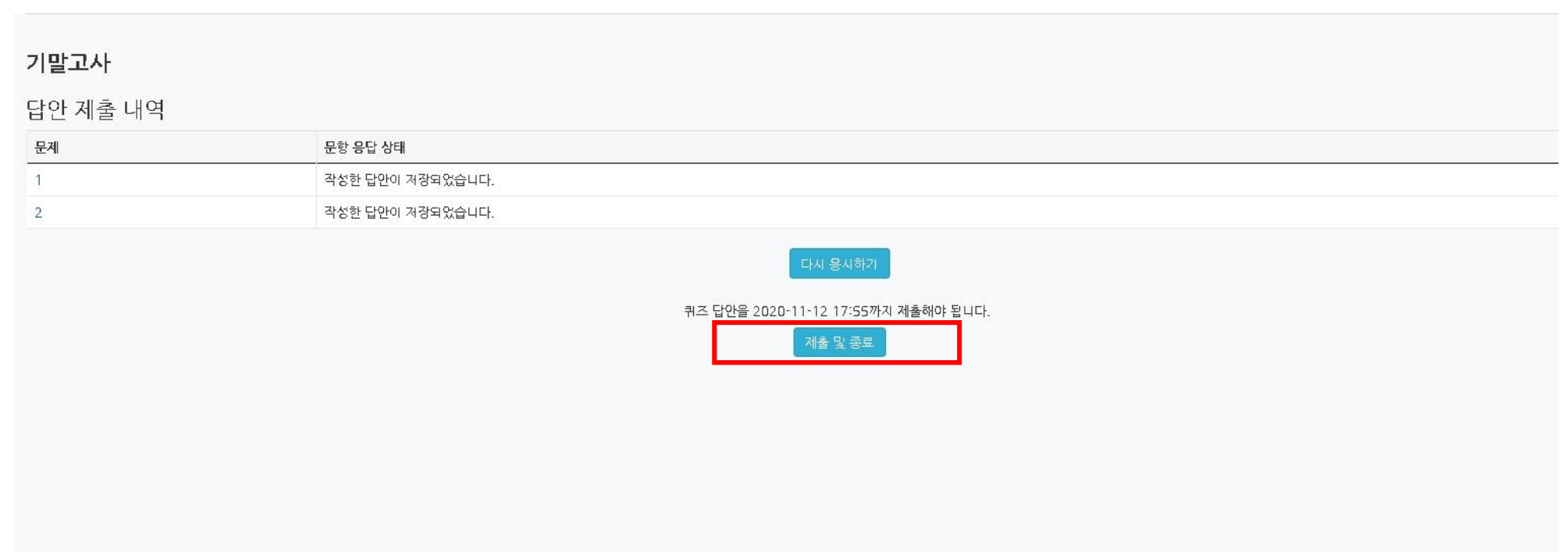

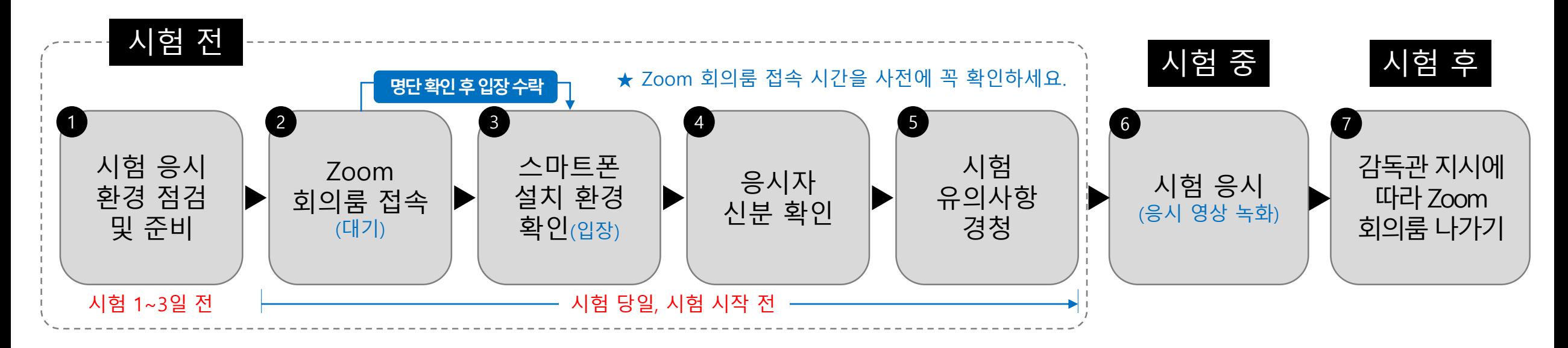

### ※ 주요 유의사항

- 1. 시험 전 스마트폰에 Zoom 어플리케이션 L<mark>O</mark> 설치
- 2. 시험 전 I-Class 과목 공지에 안내된 유의사항 숙지 및 감독관 지시 준수
- 3. 시험 시작 후 Zoom 회의룸 재입장 불가 및 조기 퇴장 금지
- 4. 시험 응시 장면은 모두 녹화되며, 녹화된 파일은 증빙자료로 활용됨
- 5. 시험 전 반드시 Zoom 앱 설치/가입 및 표시 이름(학번, 이름) 변경
- 6. 부정행위 의심학생 대상 구술시험 진행
- 7. 부정행위 적발 시 해당 교과목 0점 처리 및 학칙 절차 진행
- 8. 본 매뉴얼 숙지 필수

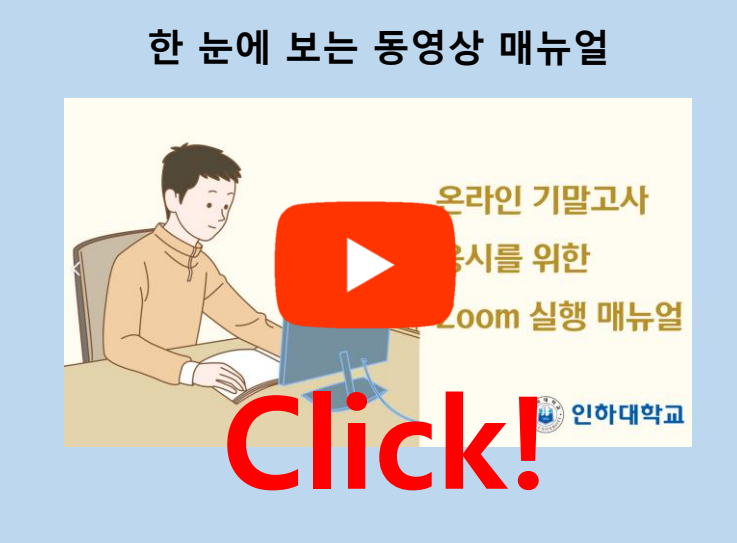

▒ 인하대학교

[학생] 온라인 시험 응시 가이드(ZOOM)

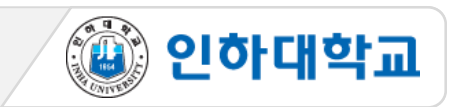

### 1 시험 응시 환경 점검 및 준비 1/2

- 1. PC, 노트북 사용 필수(스마트폰, 스마트 패드 등 모바일 기기로 응시 불가. 문제 발생시 본인 책임)
- 2. 크롬 브라우저 사용 권장
- 3. 인터넷 속도 점검(유선 인터넷 권장)
- 4. 시험을 보는 시간 동안 방해 받지 않는 조용하고 독립된 공간 확보
- 5. 신분증 준비
- ① 학생증, 주민등록증, 운전면허증, 여권 중 하나 ※ 모두 없는 경우 주민센터에서 발급하는 주민등록발급확인신청서 준비 ② 카드번호, 주민등록번호 뒷자리는 포스트잇 등으로 가려 개인정보 보호하기

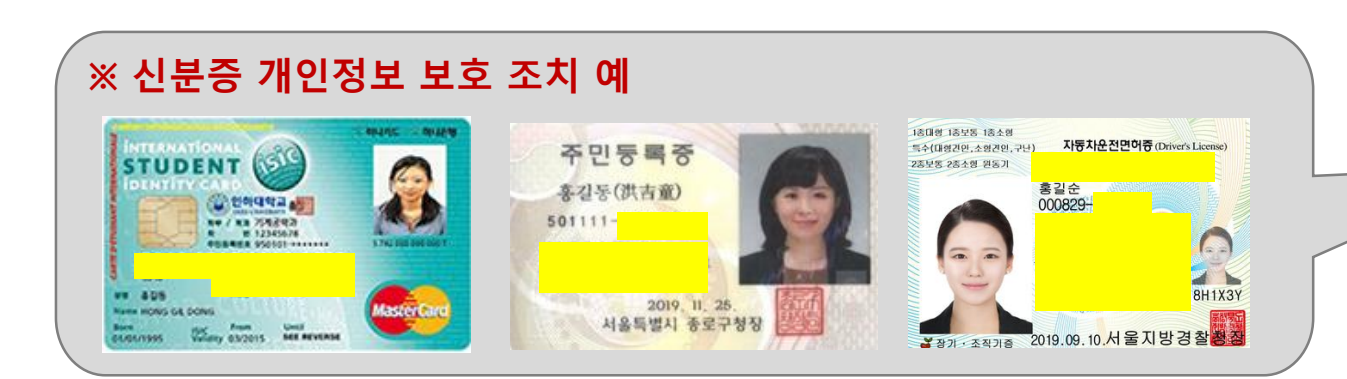

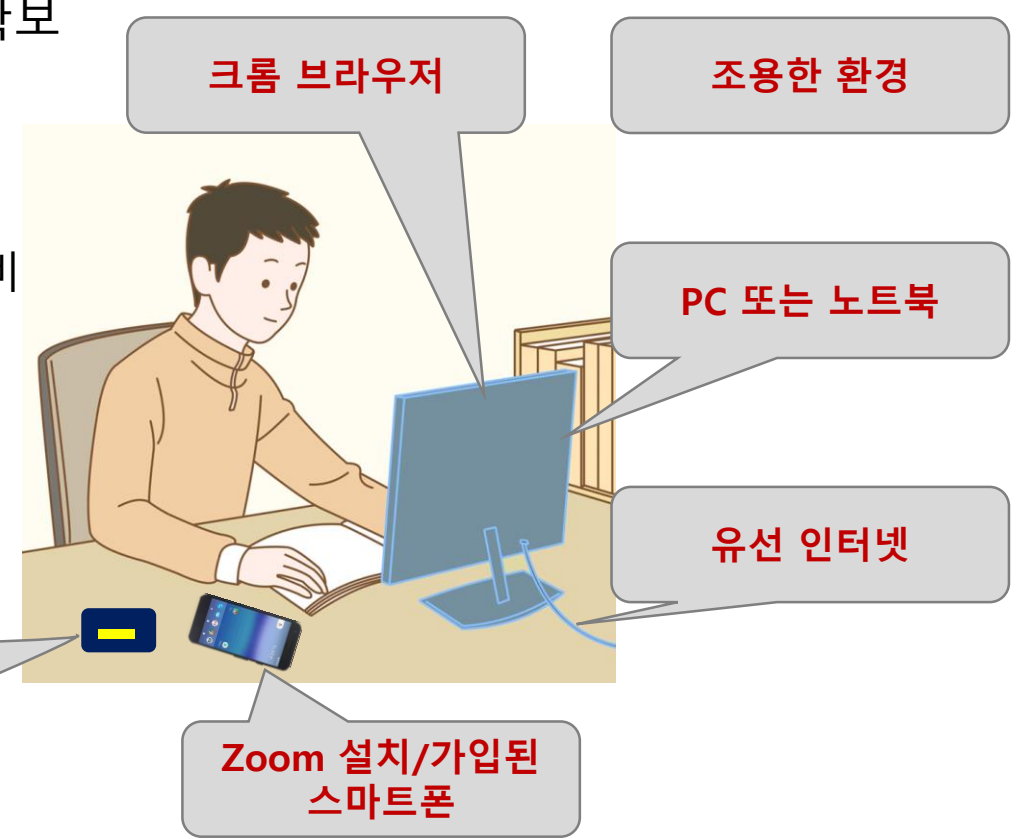

[학생] 온라인 시험 응시 가이드(ZOOM)

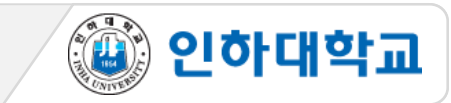

1 시험 응시 환경 점검 및 준비 2/2

6. 스마트폰에 Zoom 어플리케이션 설치

7. Zoom의 표시이름을 시험 응시 양식에 맞게 변경

Zoom 앱 실행 > 설정 > 내프로필 > 표시이름 > 이름: 학번, 성: 이름 순으로 입력(시험용 Zoom 회의룸 대기실에서 감독자가 학번과 이름으로 응시자 명단을 확인하므로 반드시 이와 같이 입력이 되어 있어야 함) ex: 20200000 김인하

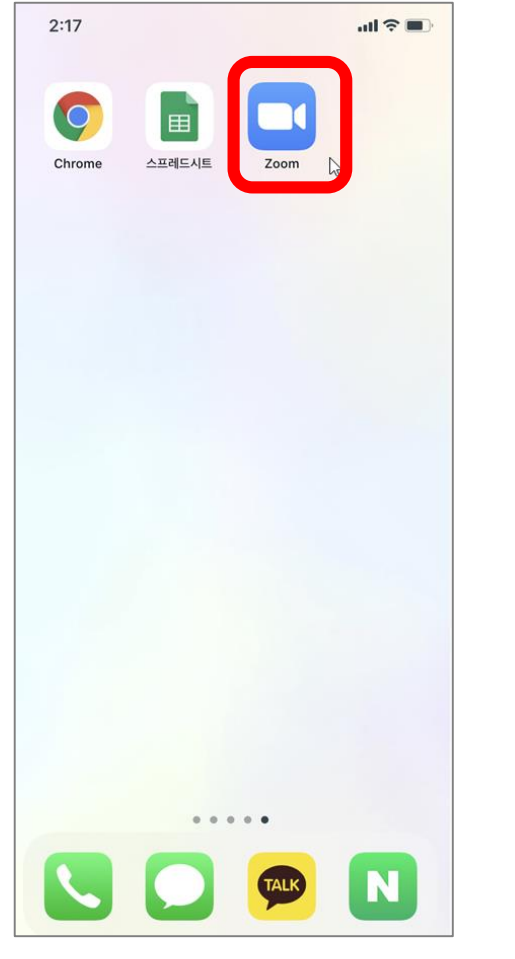

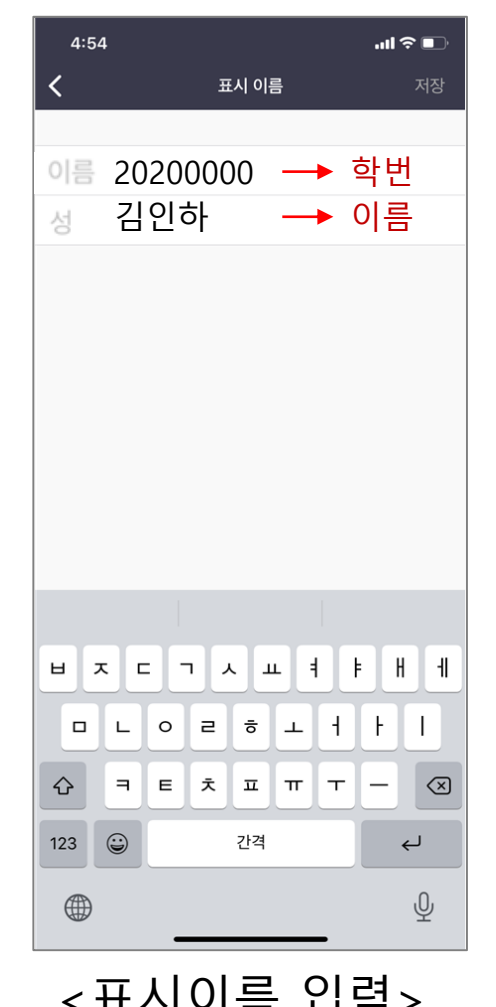

<Zoom App 설치> <표시이름 입력>

[학생] 온라인 시험 응시 가이드(ZOOM)

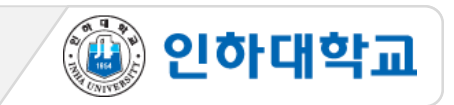

## 2 Zoom 회의룸 접속

1. <u>스마트폰으로 </u>시험 시간 30분 전, 사전에 공지된 Zoom 회의룸 링크(또는 회의ID & 비밀번호)로 입장

- 2. 안드로이드폰은 바로 대기실로 입장하고, 아이폰은 주소 복사 후 Safari에서 접속해야 함
- 3. 대기실에서 참여자명으로 감독관이 응시자 명단 확인 대기(반드시 "학번, 이름"으로 변경 후 접속)

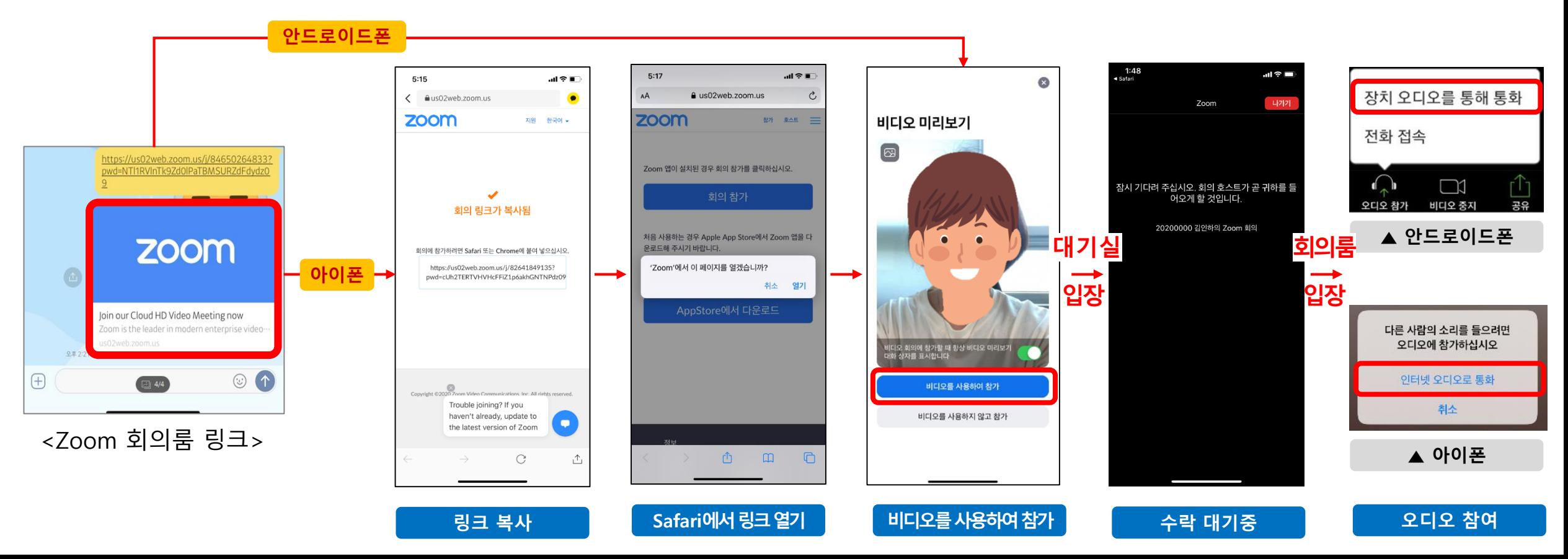

<음소거 설정>

<올바른 스마트폰 셋팅 상태>

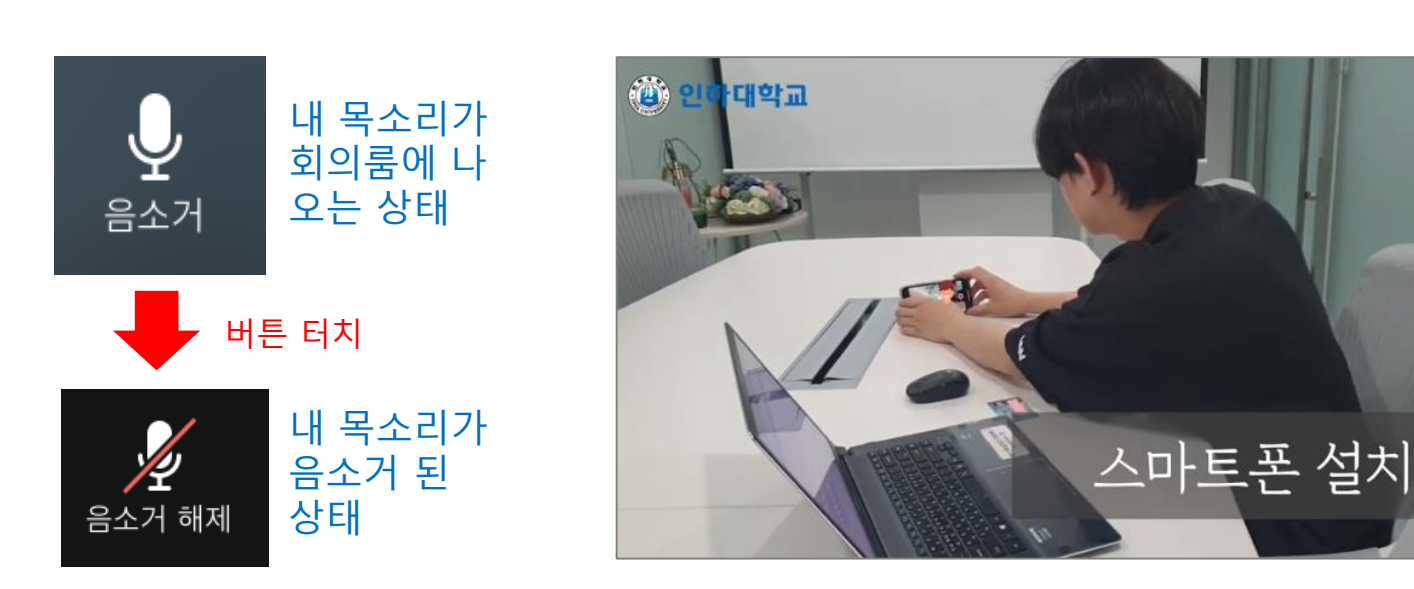

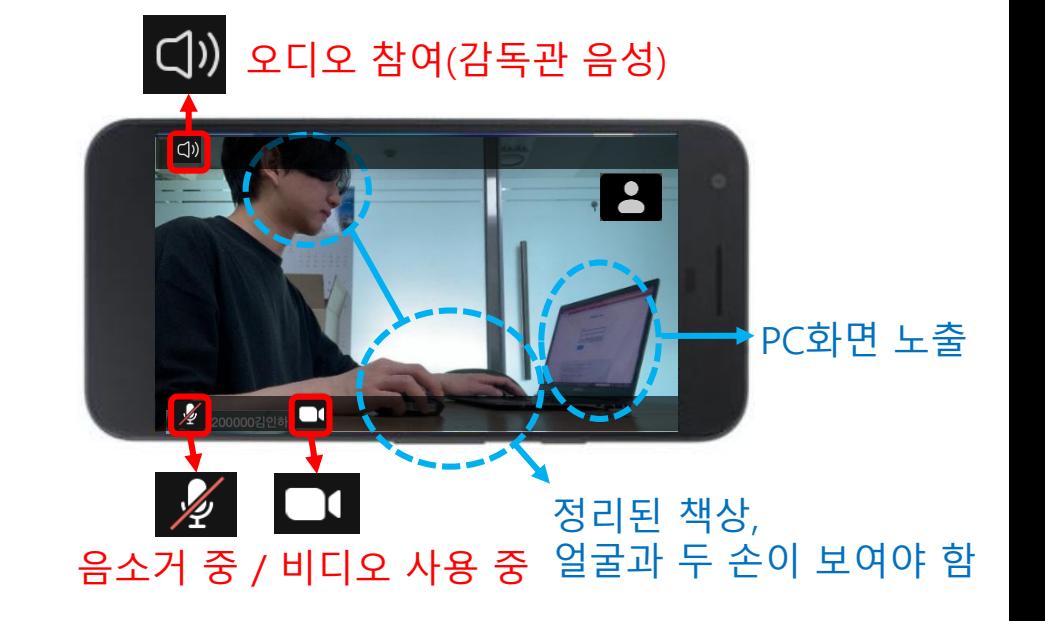

③ 본인의 측면에 컴퓨터 화면 및 정리된 책상, 얼굴과 손 등이 보이도록 스마트폰 설치(삼각대, 책 등으로 고정)

- ① 내 화면 확대(내 영상을 터치하면 내 화면이 커짐)
- 

② 내 목소리 음소거 (본고사 25분때는 음소거 반드시 해제!)

감독관에게 아래와 같이 보일 수 있도록 스마트폰 셋팅

[학생] 온라인 시험 응시 가이드(ZOOM)

3 스마트폰 설치 환경 확인 시험 당일, 시험 시작 전

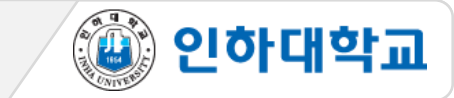

## <신분 확인 절차>

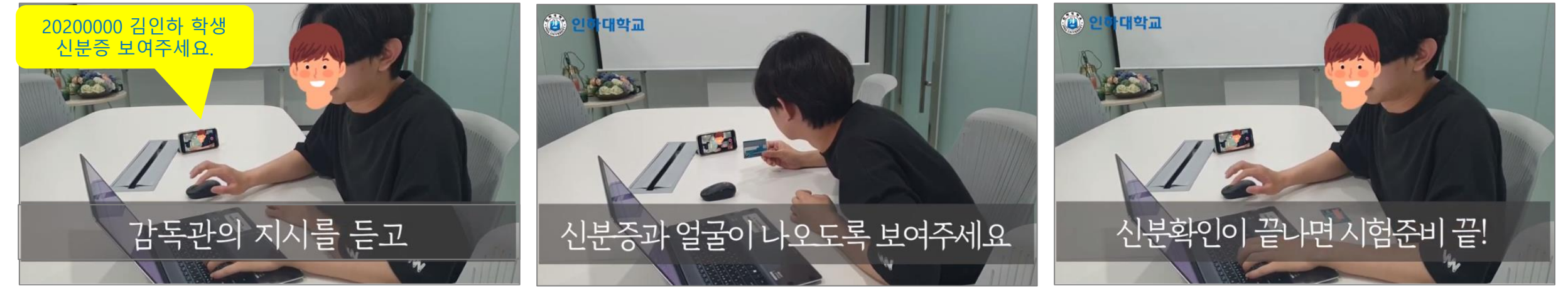

④ 신분 확인 완료 후 스마트폰을 들어서 감독과의 지시에 따라 시험환경 360도 점검 진행

(Zoom 회의룸 음성 안내에 귀 기울이기)

③ 본인의 신분확인이 끝나면 정면을 응시하고, 전체 학생의 신분확인이 끝날 때까지 다음 안내 대기

② 본인이 호명되면 신분증과 얼굴을 스마트폰 카메라 앞으로 근접하여 화면에 보이게 하여 신분 확인에 응함

① 가능한 신분증 : 학생증, 주민등록증, 운전면허증, 여권 중 하나(또는 주민등록증 발급 확인서)

감독관의 음성 지시에 따라 한 명씩 신분 확인에 응함

4 응시자 신분 확인

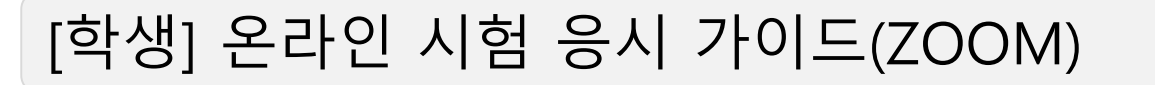

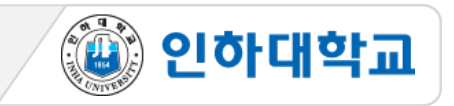

9. 시험 종료 후 감독관 승인 후 Zoom 회의룸 퇴장 가능(임의 퇴장 불가)

반드시 독립되고 조용한 공간 확보 필요

- ★ 본고사 25분 동안에는 반드시 마이크 ON (음소거 해제)을 해야하며, 마이크를 통해 주변 소음이 타 학생들에게 들릴 수 있으므로
- 8. 이러닝 기말고사의 본고사는 총 25분이며 본 고사 25분 동안에는 마이크 ON 설정 (부정행위 방지 목적)
- ★ 시험 시작 <u>전</u> 접속이 끊기면 즉시 재 입장하고, 시험 시작 <u>후</u>에는 "회의 잠금" 설정이 되므로 재입장이 불가함
- 7. 시험 시작 후 15분에 "회의 잠금"으로 재입장 불가 및 조기 퇴장 금지
- \* 파일업로드나 답안제출에 문제가 발생하면 교수자에게 이메일, 카톡 등으로 제출

1. 시험 응시 중 전화/알림 등으로 Zoom 연결이 중단되지 않도록 스마트폰의 "방해금지 모드" 설정

- 6. 돌발상황 발생시 \* 시험 중 시스템 오류 발생 시 증빙자료(시험PC 화면 이미지&동영상 캡처) 교수자에게 제출
- 5. 이어폰 (유,무선), 마스크, 듀얼모니터 절대 사용 금지
- 3. 책상 위 불필요한 물품 정리 4. 대리시험 응시/의뢰 금지, 문제 메모/촬영 금지, 타인과 답을 주고받는 행위 금지
- 2. 시험 응시 장면은 모두 녹화되며, 녹화된 파일은 증빙자료로 활용됨

# 5 시험 유의사항 경청 시험 당일, 시험 시작 전

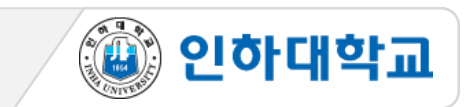

## [학생] 온라인 시험 응시 가이드(ZOOM)

1. 시험이 종료되면 책상에 앉아 PC화면을 응시하며 감독관 지시 대기 2. 감독관의 시험 종료 안내를 듣고 스마트폰 Zoom 앱 종료 ※ 시험 응시 장면은 모두 녹화되며, 추후 증빙자료로 활용 됨

## 감독관 지시에 따라 Zoom 회의룸 나가기

<시험 응시 자세>

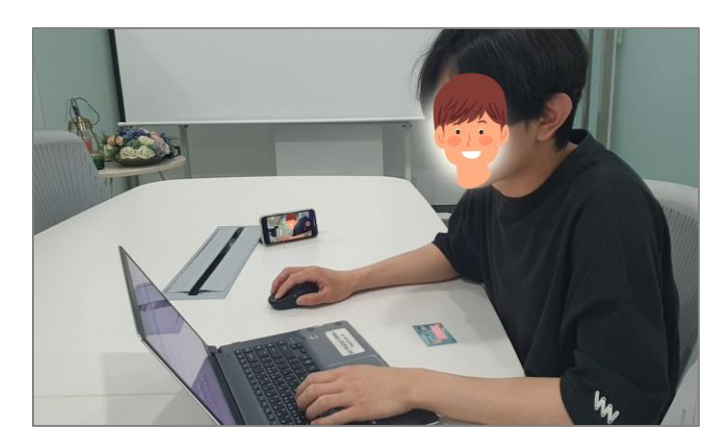

시험 시작 지시에 따라 시험 응시 2. 마이크는 반드시 ON 상태 유지 (음소거가 해제된 상태) 3. 시험 중 당황하지 않도록 본 매뉴얼을 충분히 숙지해야 함 4. 시험 중 의심이 갈만한 행동 절대 금지

1. 교수자가 사전 안내한 방법으로 시험이 진행되며,

## 시험 응시

## [학생] 온라인 시험 응시 가이드(ZOOM)

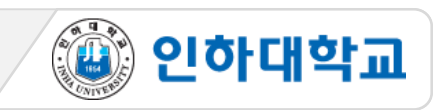

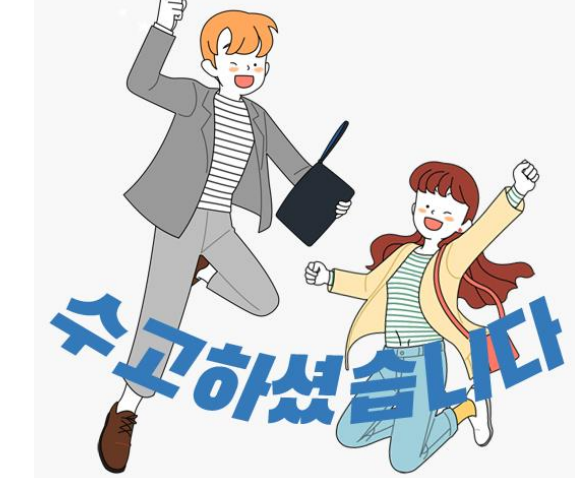